## U.S. Bank Access® Online

Steps for self-registration

- 1. Visit [https://www.access.usbank.com](https://www.access.usbank.com/) and click on the **Register Online** link just below the **Login** button.
- 2. Enter the Organization Short Name (OSN), the account number and the expiration date, then click on the **Register This Account** button. Please refer to the email from your program administrator for your Organization Short Name (OSN).
- 3. Click **I Accept** for the Terms of Service.
- 4. Type a user ID between 7-20 alphanumeric characters, but does not contain more than eight consecutive digits.
- 5. Type a password between 12-99 characters that includes an uppercase letter, a lowercase letter, a number, and a special character.
- 6. Select three authentication questions and type in answers for them.
- 7. Enter contact information in all fields marked with a red asterisk.
- 8. Click on the **Continue** button at the bottom of the screen to complete the registration.

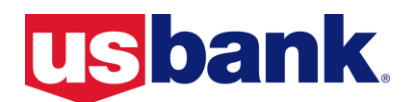